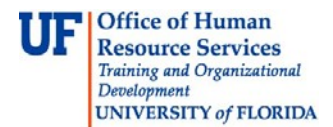

## VIEWING REQUISITES – ENROLLMENT REQUISITE SUMMARY

This instruction guide will walk you through how to view pre-requisites.

## **NAVIGATION**

To navigate to the Enrollment Requisite Summary

- 1. Log into **myUFL**
- 2. Click the **NavBar** icon
- 3. Click on **Main Menu**
- 4. Click **Student Information System**
- 5. Click **Curriculum Management**
- 6. Click **Enrollment Requirements**
- 7. Click **Enrollment Requisite Summary**

## ENROLLMENT REQUISITE SUMMARY

- 1. Search for the course you want to view the requisite for by entering the search criteria as shown below.
- 2. Click the **Search** button.

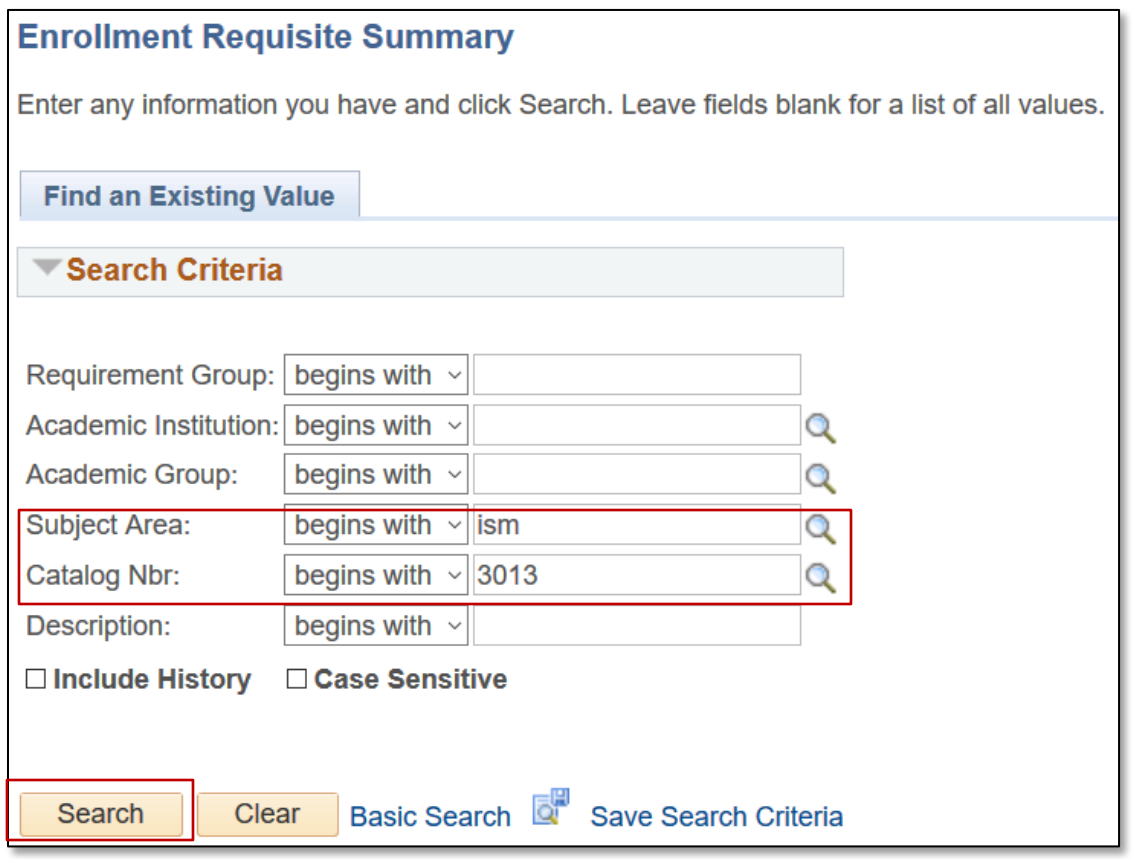

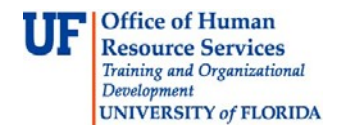

myUFI

3. Click the course number if there are multiple options. If there are not multiple options, the search record will appear immediately.

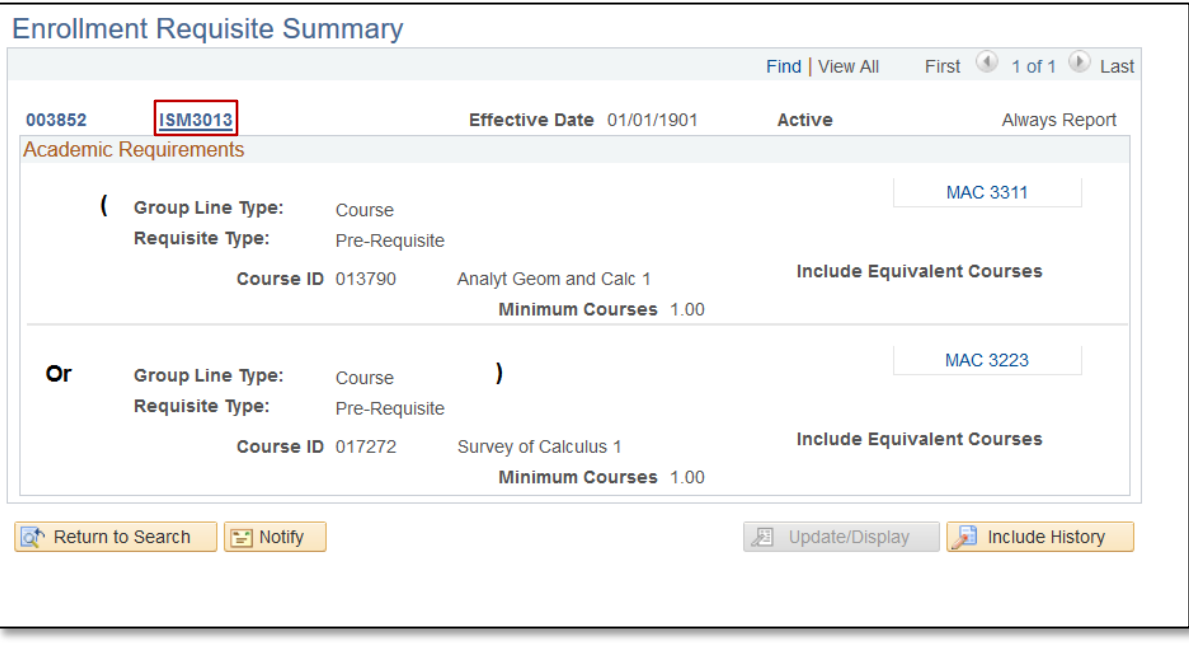

## FOR ADDITIONAL ASSISTANCE

**Technical Issues**

The UF Computing Help Desk 352-392-HELP [helpdesk.ufl.edu](http://helpdesk.ufl.edu/)

**Policies and Processes**  Office of the University Registrar 352-392-1374 [registrar.ufl.edu](https://registrar.ufl.edu/)